**Нұсқаулық**

**Мектепке қабылдауға өтінішті беру**

Мектепке қабылдауға өтінішті беру үшін:

1. vko.ddo.kz жүйесінің негізгі парақшасына кіріп, «Мектеп жасына дейінгі балаларды БМҰ-ға кезекке қою» қызметін таңдау қажет(1-сурет)

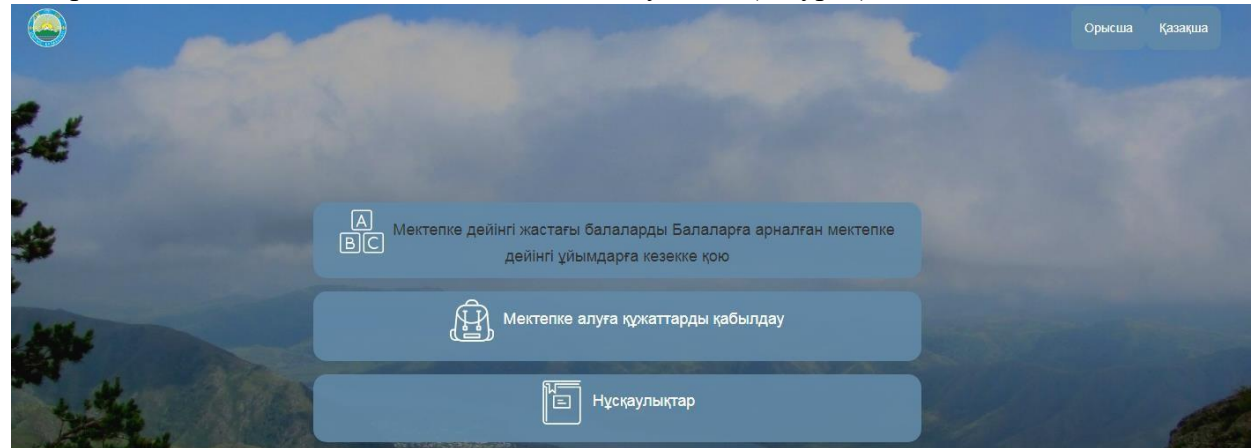

1-сурет. Жүйенің негізгі парақшасы

2. Ары қарай Шығыс Қазақстан облысы аудандары мен қалаларының тізімі пайда болады. Тізімнен ауданыңызды немесе қалаңызды таңдаңыз (2-сурет).

| $\left\langle \left\langle \cdot \right\rangle \right\rangle$ |                      |                     |         | Орысша<br>Қазақша |
|---------------------------------------------------------------|----------------------|---------------------|---------|-------------------|
|                                                               |                      | Іздеу               |         |                   |
|                                                               |                      | Абай ауданы         |         |                   |
|                                                               |                      | Аягөз ауданы        |         |                   |
|                                                               |                      | Бесқарағай ауданы   |         |                   |
|                                                               | $\boxed{\mathbb{A}}$ | Бородулиха ауданы   | ектепке |                   |
|                                                               | <b>BC</b>            | Глубокое ауданы     |         |                   |
|                                                               |                      | Жарма ауданы        |         |                   |
|                                                               |                      | Зайсан ауданы       |         |                   |
|                                                               |                      | Зырян ауданы        |         |                   |
|                                                               |                      | Катонқарағай ауданы |         |                   |
|                                                               |                      | Күршім ауданы       |         |                   |
|                                                               |                      | Көкпекті ауланы     |         |                   |

2-сурет.Ауданды немесе қаланы таңдау

3. «Сертификатты таңдау» батырмасын басу арқылы кілттерді сақтау орны тізімінен кілтті таңдап, ЭЦҚ (AUTH\_RSA кілті) көмегімен жеке кабинетке кіру қажет (3- сурет)

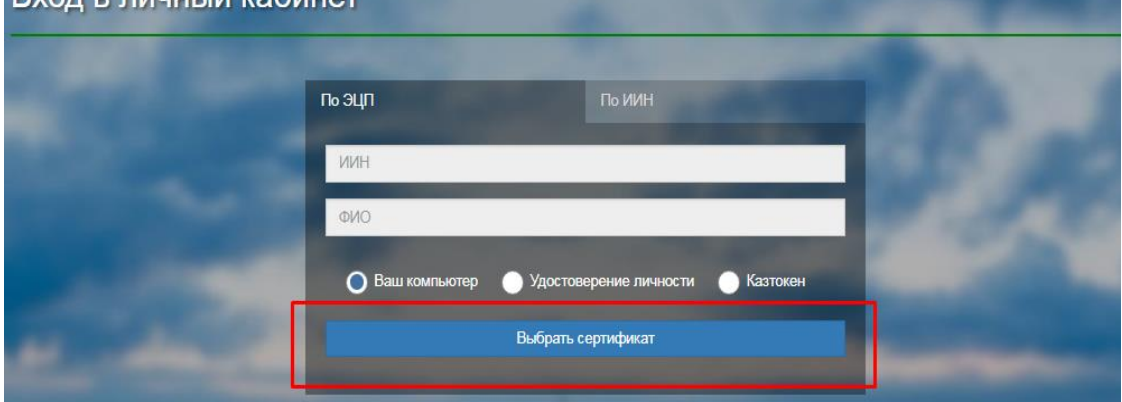

3.1-сурет. Пайдаланушының авторизациясы

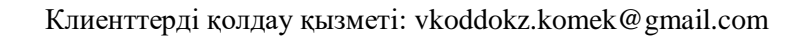

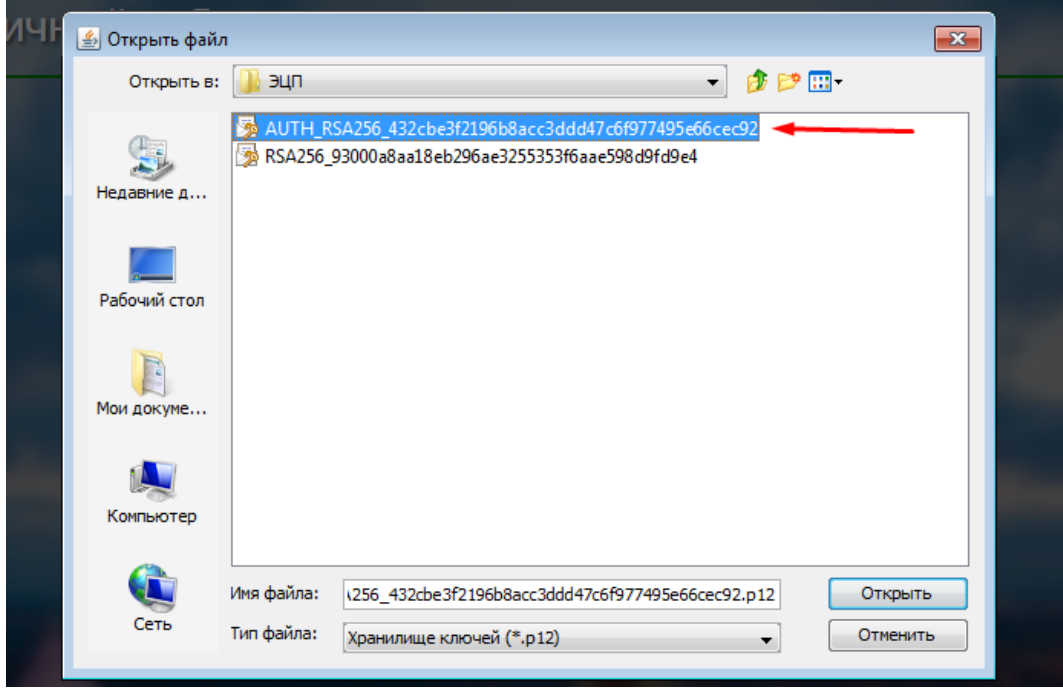

3.2-сурет. ЭСҚ таңдау

4. Құпиясөзді енгізіп, «Обновить список ключей» батырмасын басу қажет (4.1-сурет). Ары қарай құпиясөз дұрыс енгізілген жағдайда көрсетілген мәліметтерді тексеріп, «Подписать» батырмасын басыңыз (4.2-сурет)

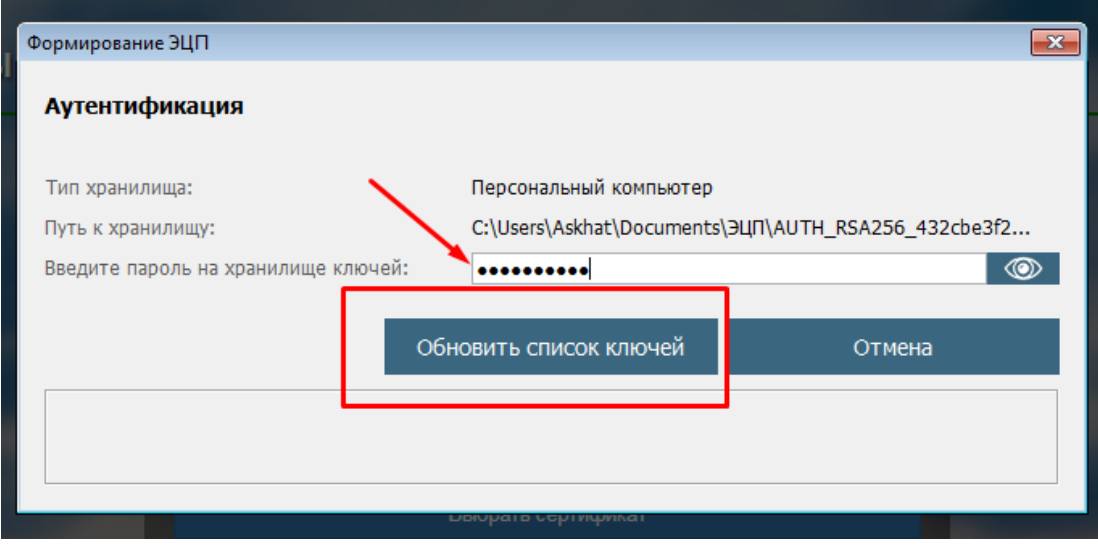

4.1-сурет. Құпиясөзді енгізу

## Клиенттерді қолдау қызметі: vkoddokz.komek@gmail.com

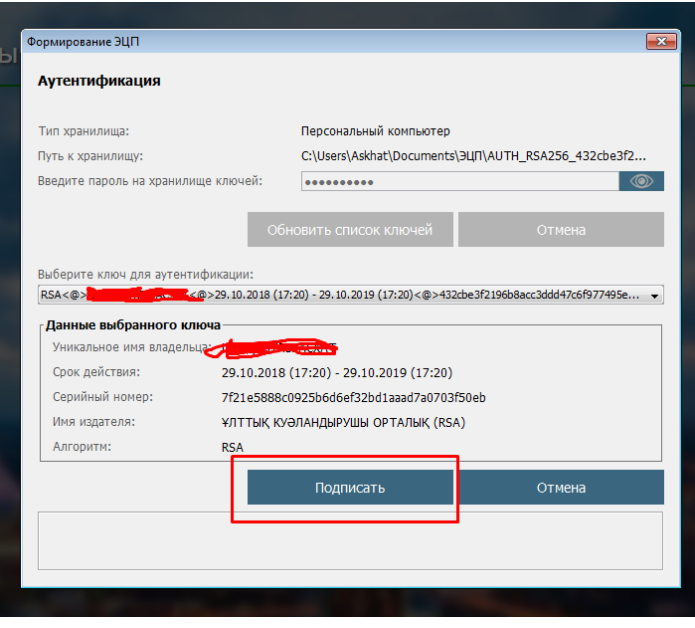

4.1-сурет. Мәліметтерді тексеру

5. ЭЦҚ иесінің деректері пайда болады. Осы қадамда «Кіру» батырмасын басу қажет (5-сурет)

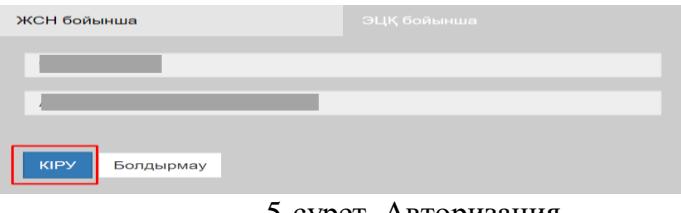

5-сурет. Авторизация

! *Назар аударыңыз!*

*Жүйеге бірінші рет кірген кезде электрондық поштаны көрсету қажет.*

Авторизациядан өткеннен кейін «Өтінімді беру» тарауын басу қажет (4-сурет).

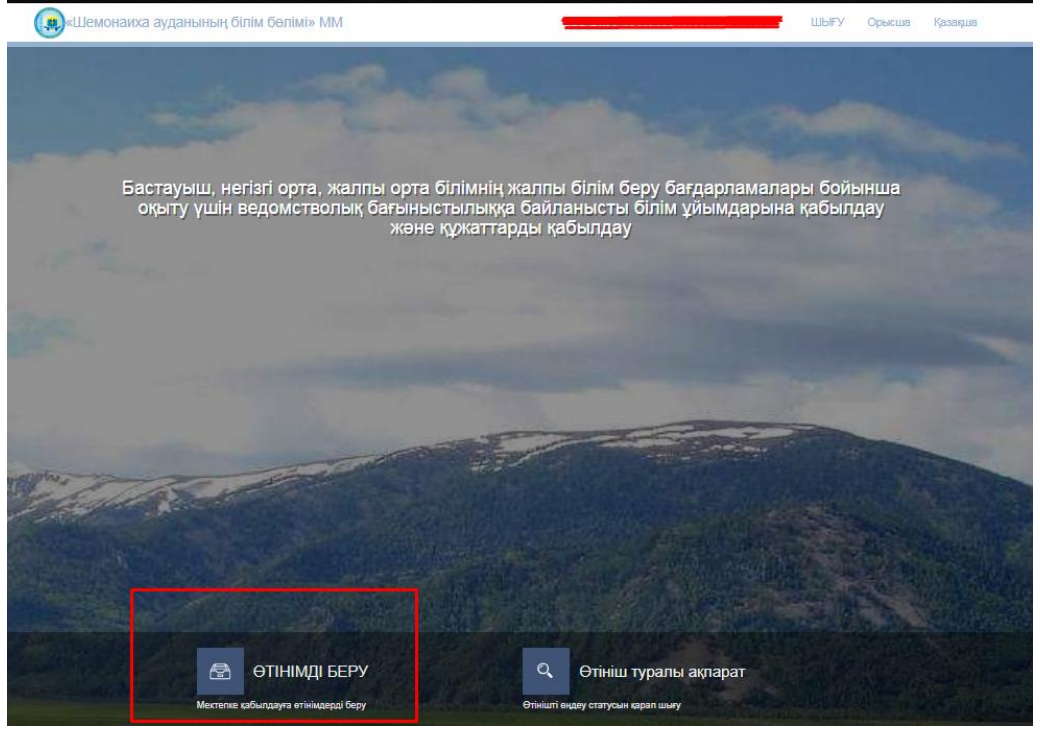

4-сурет. Өтінішті беру

1. Ары қарай қызметтің сипаттамасы мен толық нұсқаулық бар парақша ашылады. Өтінішті берудің алдында нұсқаулықпен танысуды растап, «Өтінімді беру» батырмасын басу қажет (5-сурет).

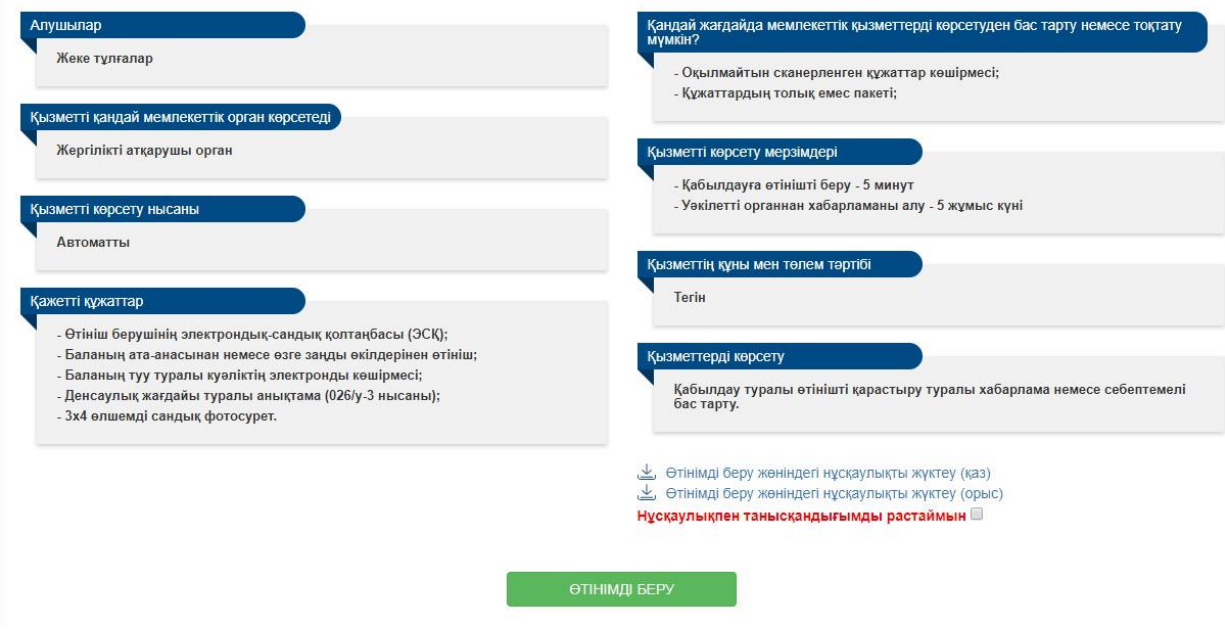

5-сурет. Қызметтің сипаттамасы

2. Ары қарай өтініш нысаны ашылады. Мұндағы өтініш беруші туралы деректер ЖТ МДБ-дағы деректермен автоматты түрде толтырылады. Бірінші қадамда электрондық поштаны, телефон нөмірін толтырып, баланың ЖСН көрсетіп, келесі қадамға өту үшін «Ары қарай» батырмасын басу қажет (6-сурет).

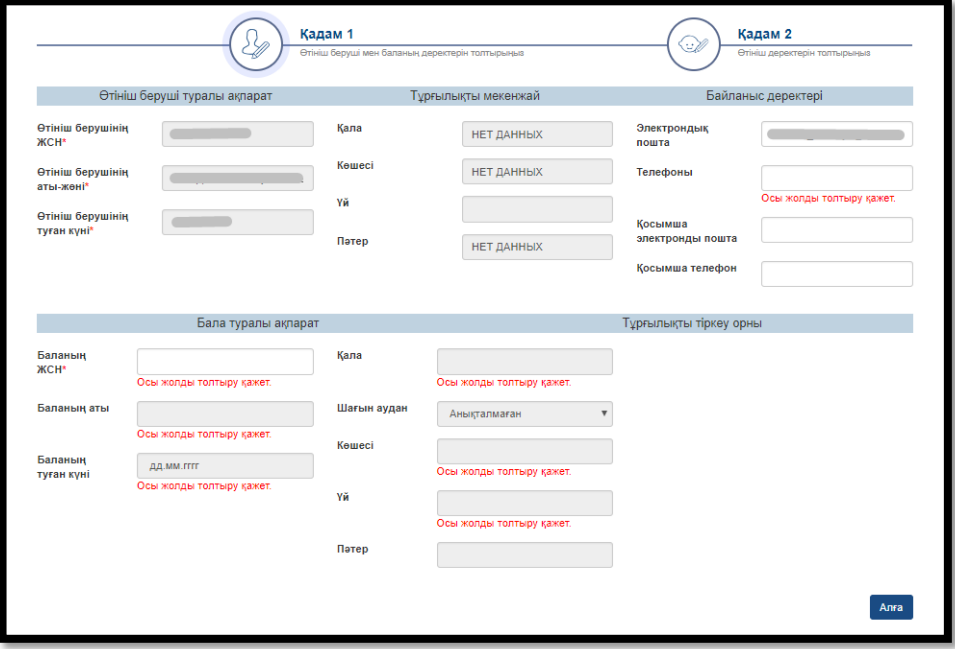

6-сурет. Өтініш нысанының 1-қадамы

*Назар аударуды сұраймыз!*

!

*Өтінішті берген кезде өзекті байланыс деректерін (ұялы телефон нөмірі, электрондық пошта) көрсету қажет.*

*Көрсетілген электрондық пошта мен телефон нөміріне ескерту түріндегі хабарлама жіберіледі.*

3. Ары қарай мектепке қабылдауға қажетті деректерді толтыру қажет. Осы қадамда қабылдау сыныбын, оқыту тілін, мектепті (микротелім немесе қалауы бойынша) таңдау қажет (7-сурет).

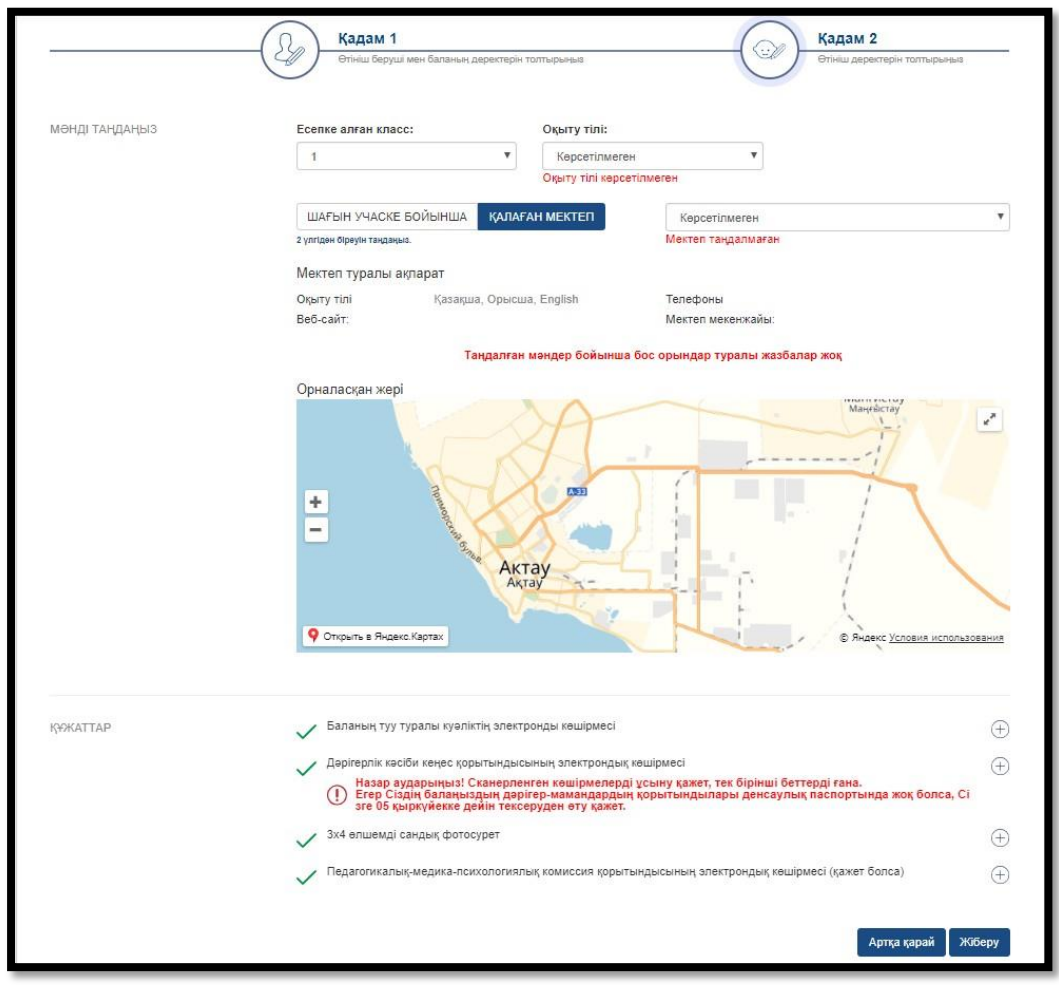

7-сурет. Өтініш нысанының 2-қадамы

## *НАЗАР АУДАРУДЫ СҰРАЙМЫЗ!*

## *Жүйе мектепті тіркелген мекенжайға сәйкес микротелім бойынша автоматты түрде береді.*

*Егер мектеп микротелім бойынша көрсетілмесе, микротелімді анықтау және өтінішті беру үшін білім беру ұйымына жүгіну қажет (Мұндай қиындық егер тіркелген мекенжай бойынша микротелім анықталмаған жағдайда пайда болады).* !

*Қалаулы мектептер тізімінде бос орындары бар мектептер ғана көрсетіледі.*

4. Ары қарай басу арқылы құжаттардың сканерленген көшірмелерін қоса біріктіру қажет (8сурет).

| <u>ҰЖАТТАР</u> | Баланың туу туралы куәліктің электронды көшірмесі                                                                                                    |        |
|----------------|----------------------------------------------------------------------------------------------------|--------|
|                | Дәрігерлік кәсіби кеңес қорытындысының электрондық көшірмесі                                                                                                    |        |
|                | Назар аударыңыз! Сканерленген көшірмелерді ұсыну қажет, тек бірінші беттерді ғана.<br>$\left( \mathbf{I}\right)$<br>Егер Сіздің балаңыздың дәрігер-мамандардың қорытындылары денсаулық паспортында жоқ болса, Сі<br>зге 05 қыркүйекке дейін тексеруден өту қажет. |        |
|                | 3х4 өлшемді сандық фотосурет                                                                                                    |        |
|                | Педагогикалық-медика-психологиялық комиссия қорытындысының электрондық көшірмесі (қажет болса)                                                                                                    |        |
|                |                                                                                                    |        |
|                | Артқа қарай                                                                                                    | Жіберу |

8-сурет. Қажетті құжаттардың сканерленген көшірмелерін қоса біріктіру

*Назар аударуды сұраймыз!*

!

*Барлық құжаттардың тек қана жақсы оқылатын көшірмелерін жүктеу қажет. Дұрыс емес (оқылмайтын) құжаттарды салған жағдайда (9-сурет), Сіздің өтінішіңіз мақұлданбайды.*

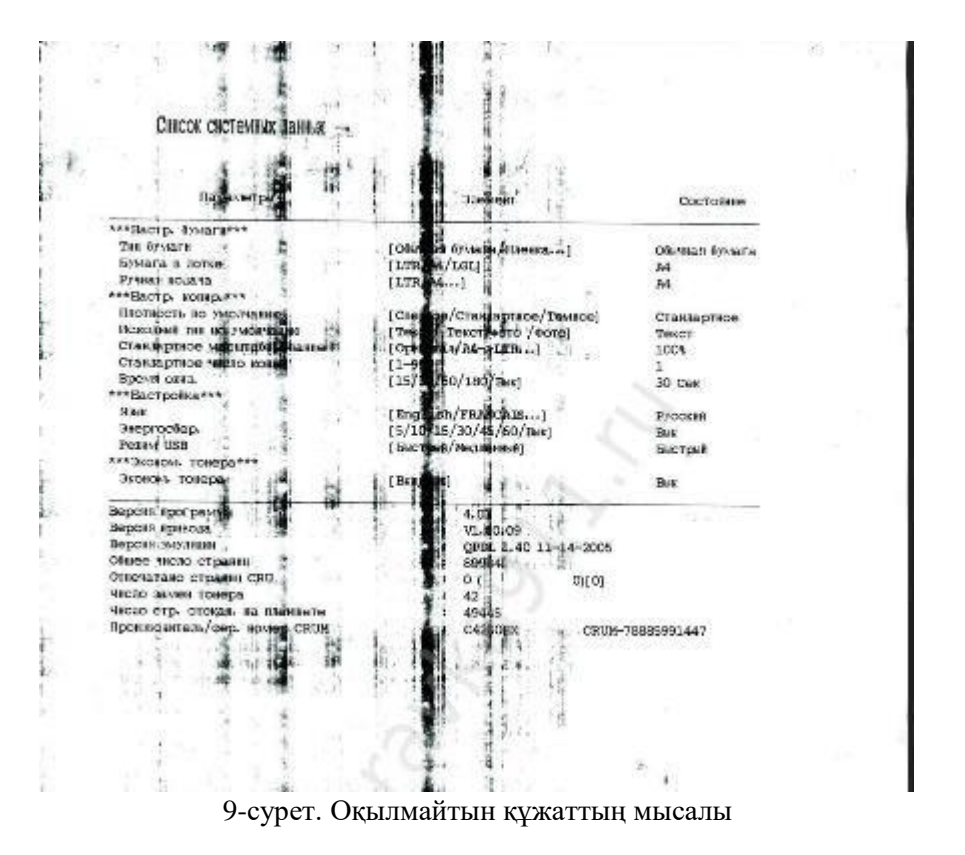

5. Ары қарай «Қол қою және жіберу» батырмасын басып, ЭЦҚ (RSA) көмегімен қол қою қажет.

6. Сәтті тіркеген жағдайда, өтінішті тіркеу туралы хабарлама терезесі пайда болады. Хабарлама терезесін жабу үшін «Жабу» батырмасын басу қажет (10-сурет).

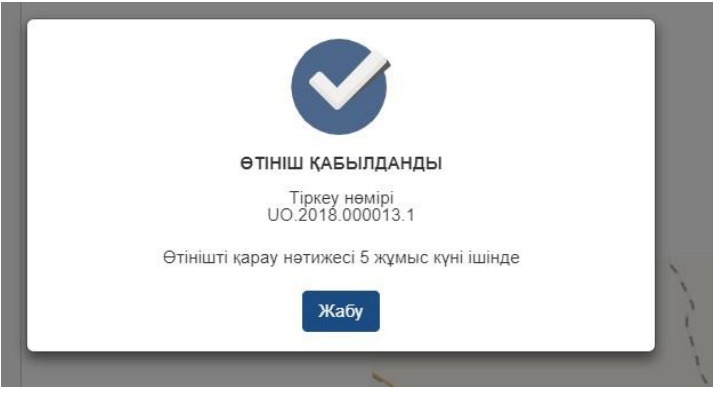

10-сурет. Хабарлама терезесі

7. Берілген өтініштер журналын қарап шығу үшін негізгі парақшадағы «Өтініш туралы ақпарат» батырмасын басу қажет (11-сурет).

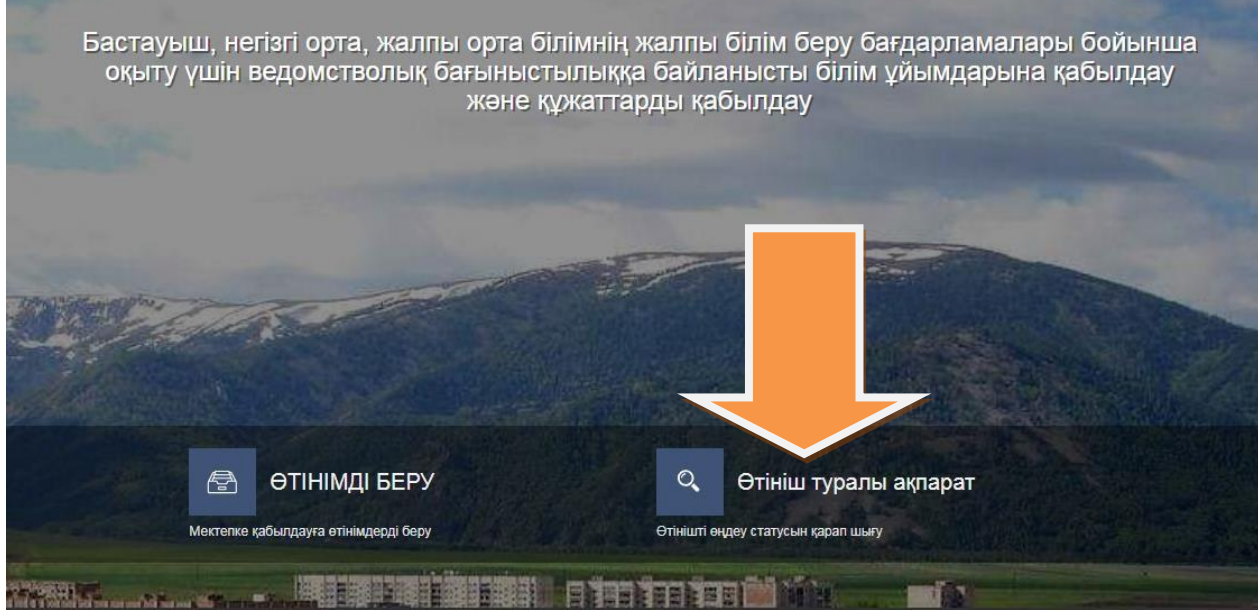

11-сурет. Өтініштер журналын қарап шығу

 $\overline{a}$ 

8. Ары қарай өтінішті ашу үшін өтініш жолағын басу қажет (12-сурет).

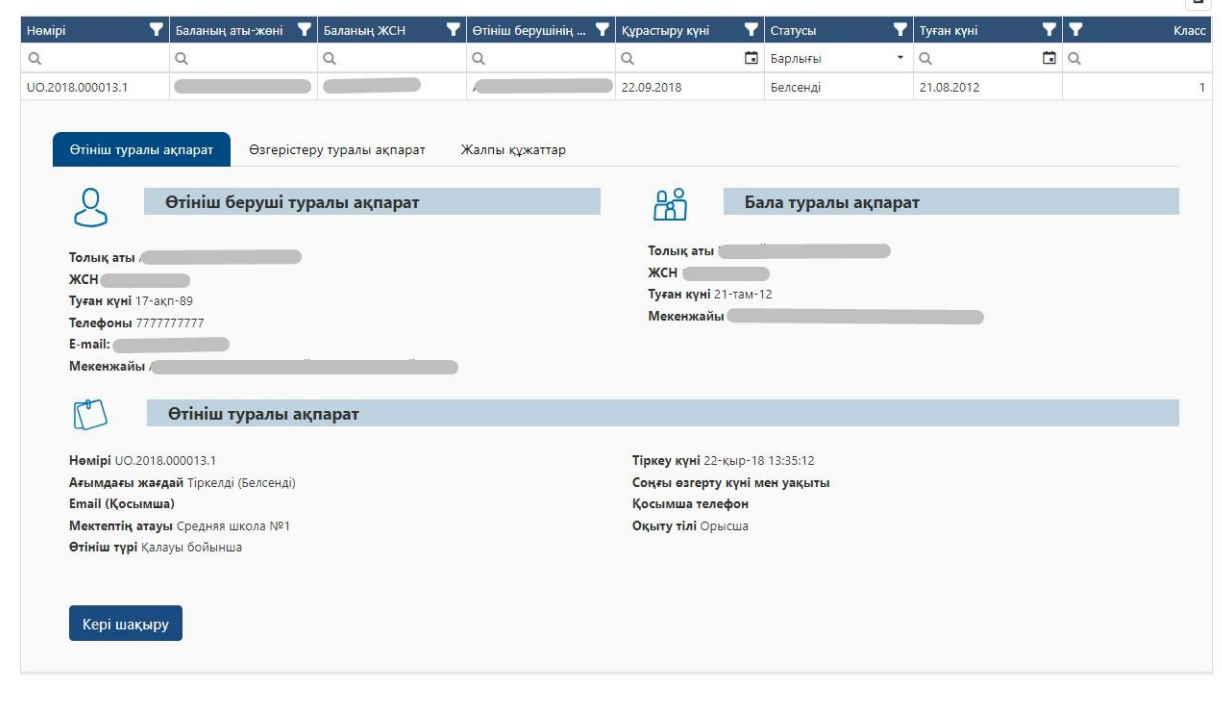

12-сурет. Өтініш бойынша ақпаратты қарап шығу

9. Қалыптастырылған құжаттарды қарап шығу үшін «Жалы құжаттар» қойындысына өту қажет (13-сурет). Құжатты қарап шығу немесе жүктеу үшін «Жүктеу» батырмасын басу қажет.

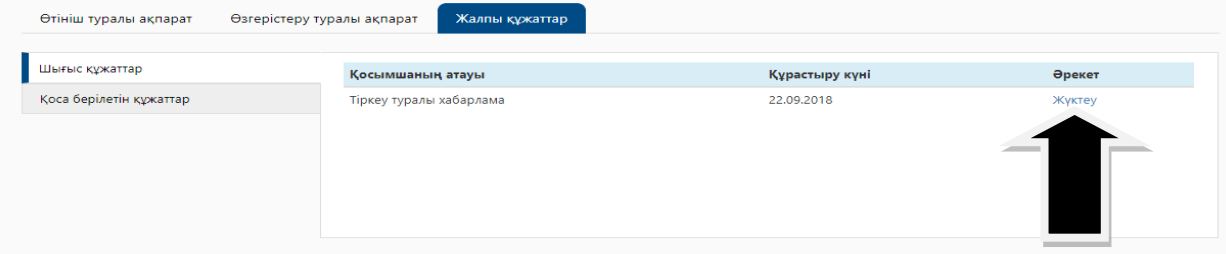

13-сурет. Шығыс құжаттар

*Назар аударуды сұраймыз!*

!

 *Білім беру ұйымына қабылдау туралы өтініш мақұлданбаған жағдайда, өтініш беруші өтінімді қайтадан бере алады;*

 *Егер мектепке қабылдауға өтінім берілсе және өтінім қарастыруда болса, өтінішті қайтадан беру мүмкіндігі болмайды;*

 *Мектепке қабылдау туралы жауапты алған жағдайда, 5 қыркүйекке дейін мектепке құжаттардың түпнұсқаларын ұсыну қажет.*